### **Installation on Windows PC:**

1. Download software from http://sonant.edoors.com/download/:

Read 00-description.txt. For example for Windows installer in English language download **Sonant-1.2.3-en.msi** and save it on your PC.

#### **Note: download this same file for installing Sonant Server on Windows PC/Server.**

2. Install: double click on Sonant-1.2.3-en.msi and the installer starts, Click Next:

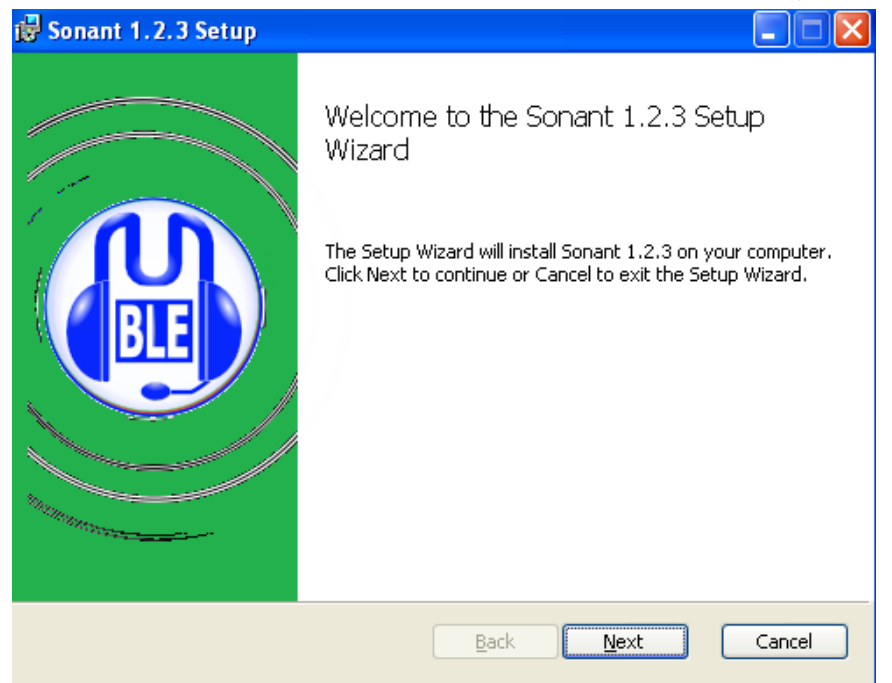

3. Check the box for License Agreement, click Next

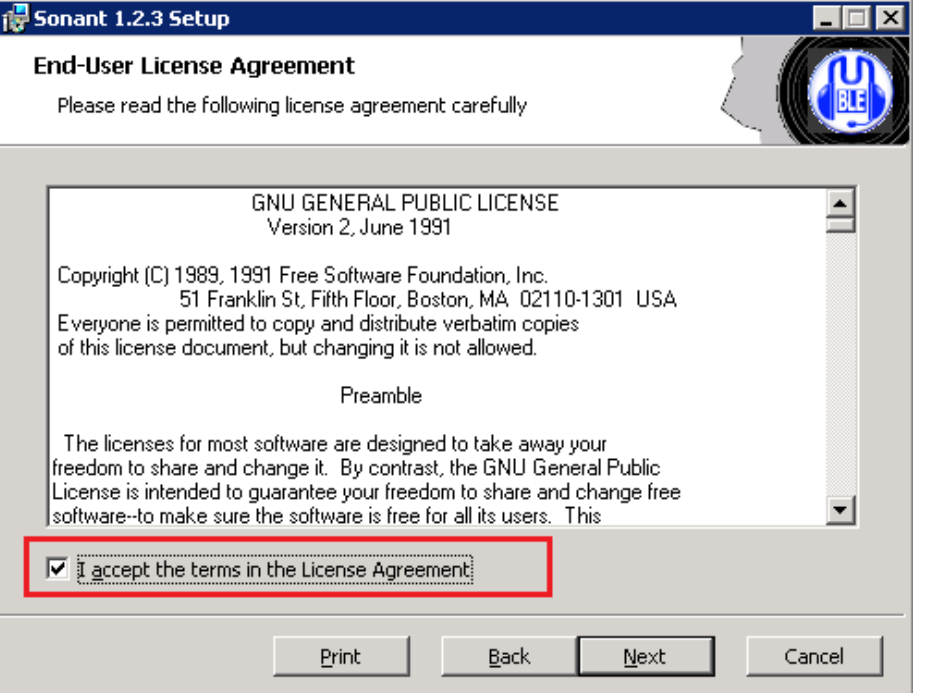

4. On Custom Setup:

If you are only installing Client, just click Next button;

If you are installing Sonant Server, click on the "X" icon in front of "Resonant(server)" and select "Will be installed on local hard drive", click Next.

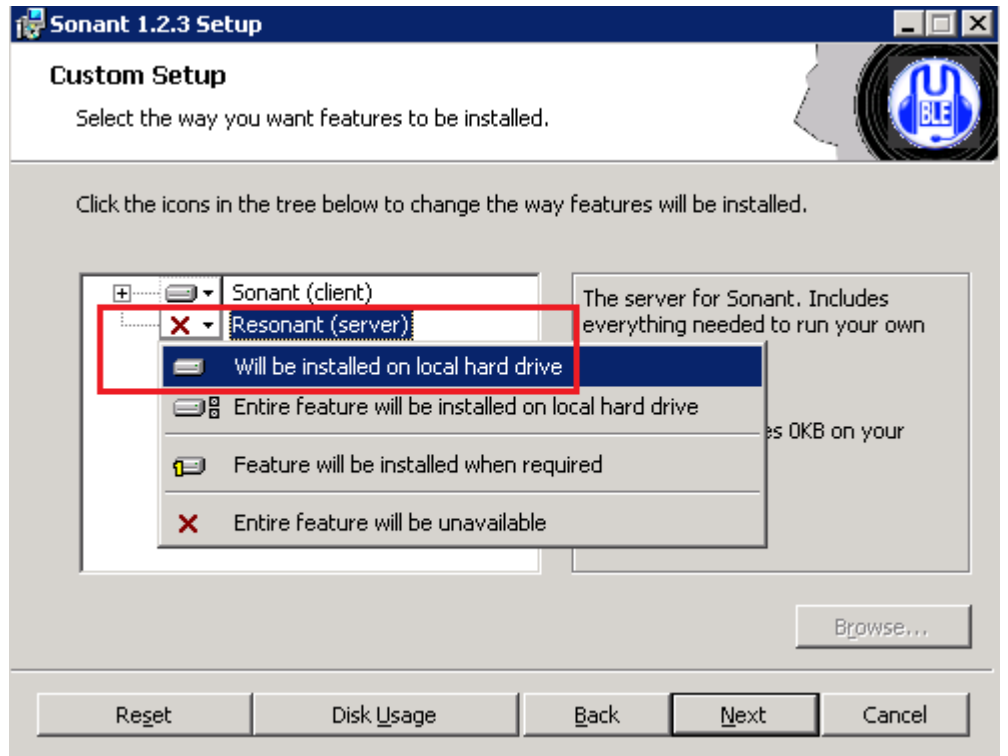

5. Click Install to start installation:

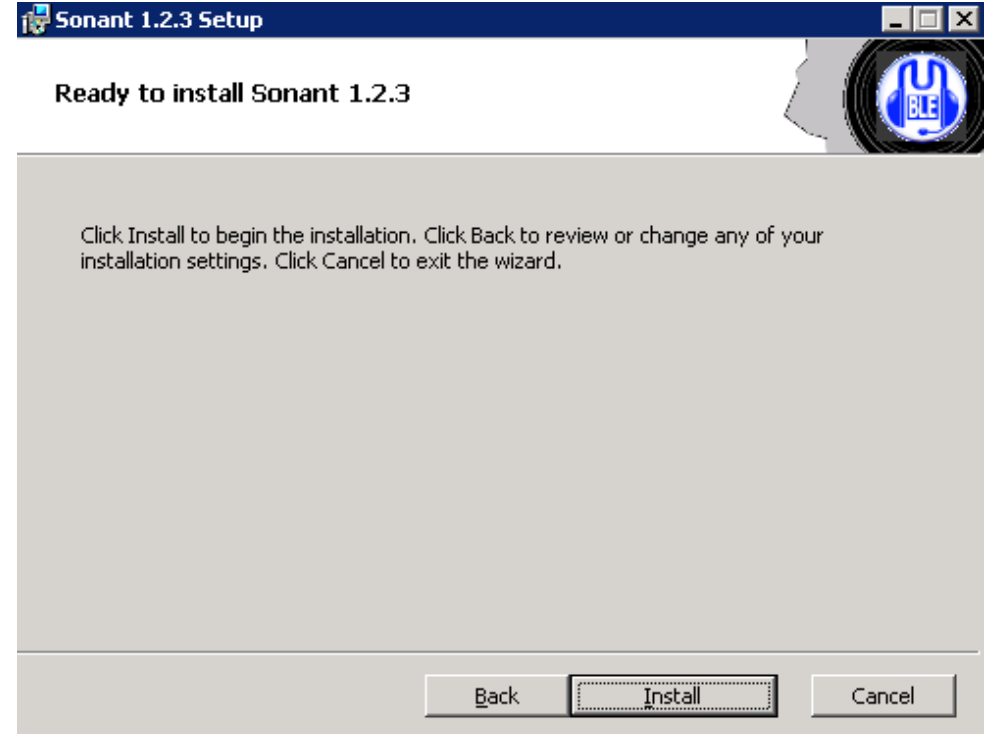

6. When install is finished, you may check the "Start Sonant", and click Finish button, which start the new version 1.2.3 Sonant Client immediately:

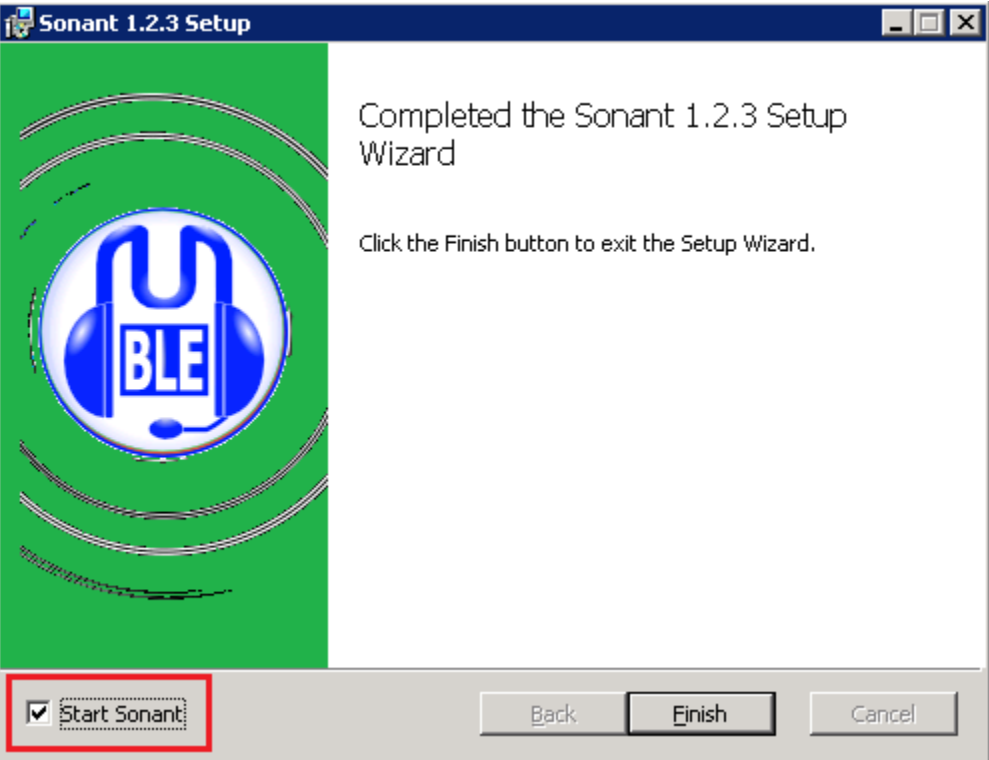

Otherwise you can double-click on the Blue Sonant icon shortcut on your desktop to start it as well:

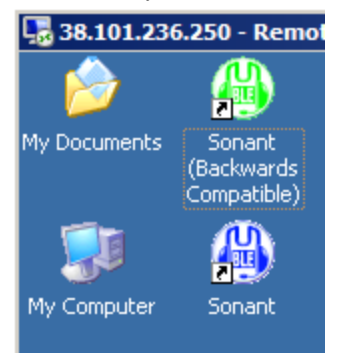

The Green Sonant icon is old version Sonant Client (1.1.5.6) used for some people to connect to Sonant Servers still running old version (1.1.5.6).

# **Sonant Client initial setup on Windows PC:**

When Client is started the first time, the Audio Tuning Wizard is started, normally you may safely click the Next button all the way through until the last Finish button:

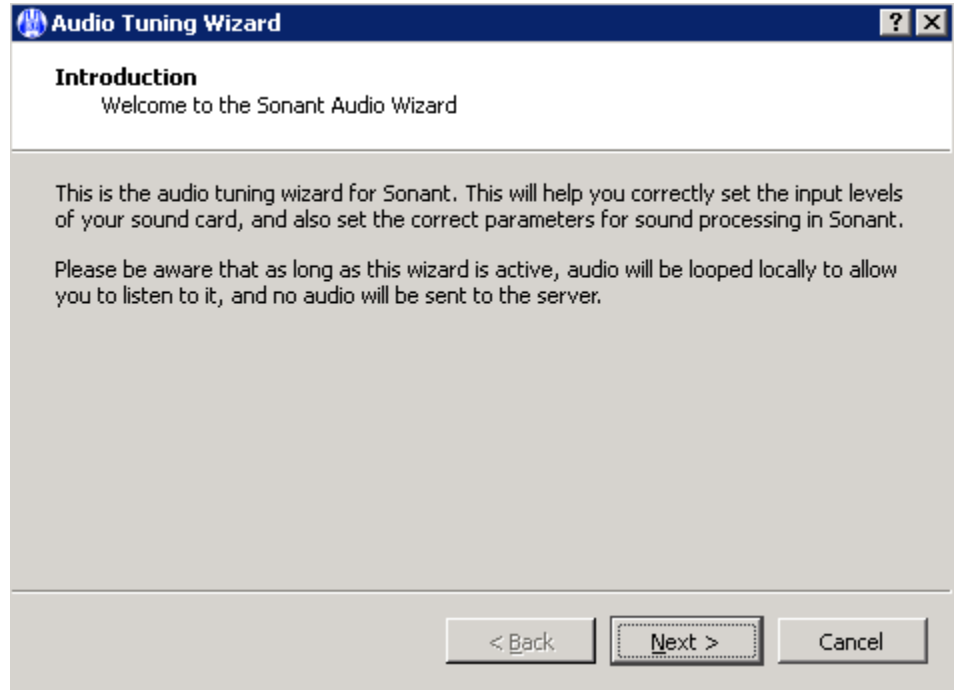

After click the Finish button you will be presented the following Certificate Management dialog, normally you may just click Next button, then click Finish button on next dialog:

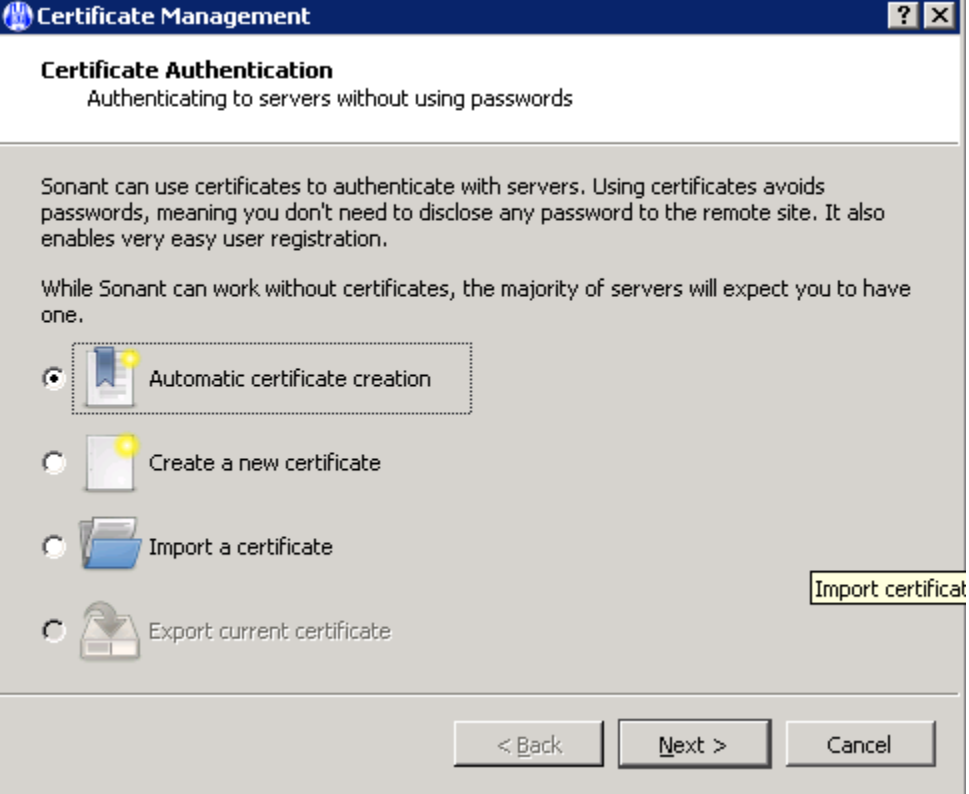

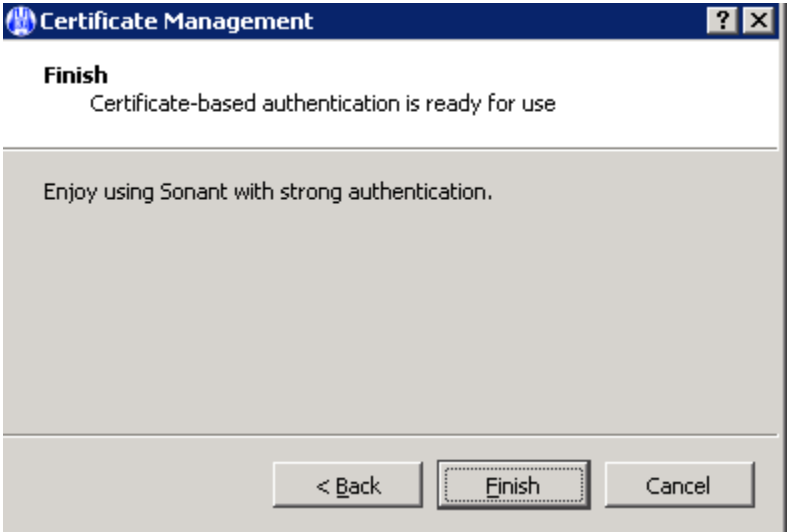

Now the Sonant Server Connect window is shown up:

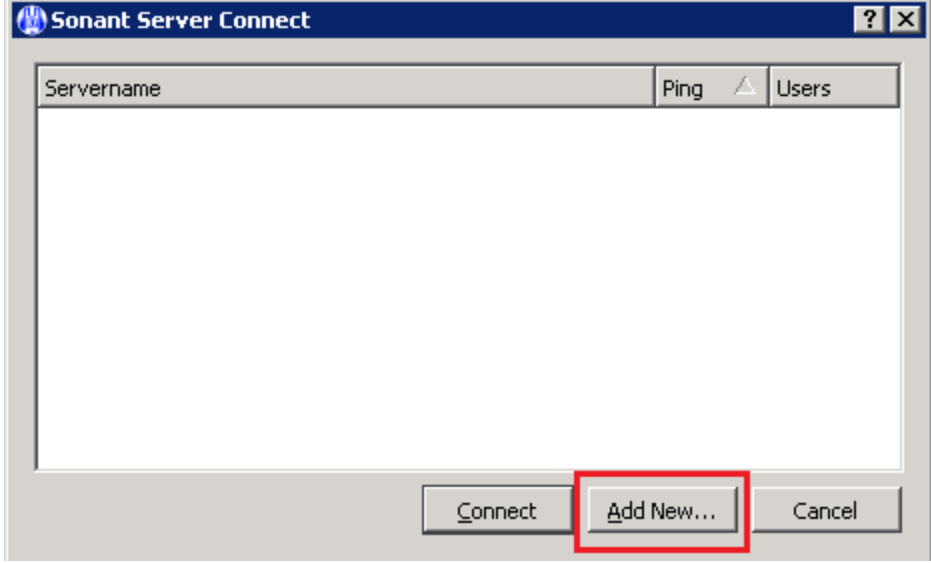

Click the "Add New…" button, and enter the correct information as shown in the following example, and click OK:

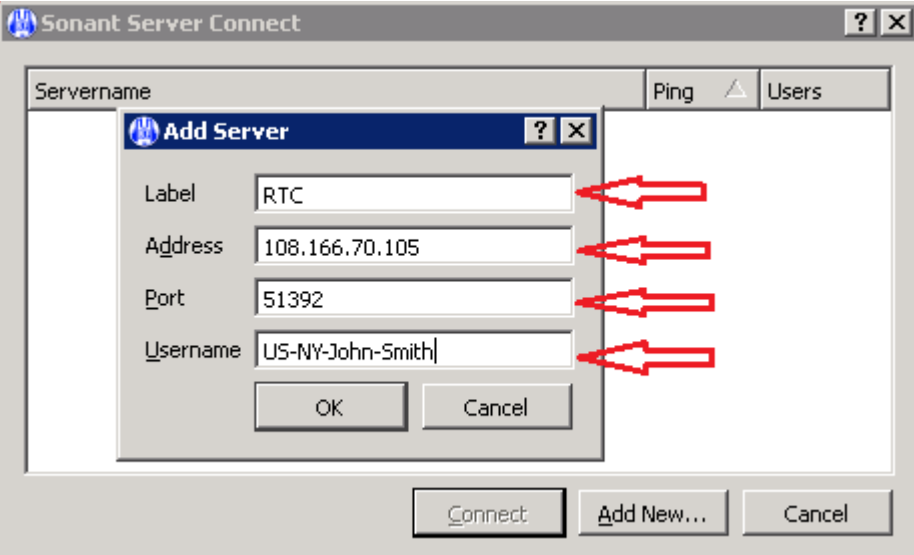

The server is added. To make change, right-click on it and select "Edit". To delete(remove) it, right-click on it and select "Remove from favorite":

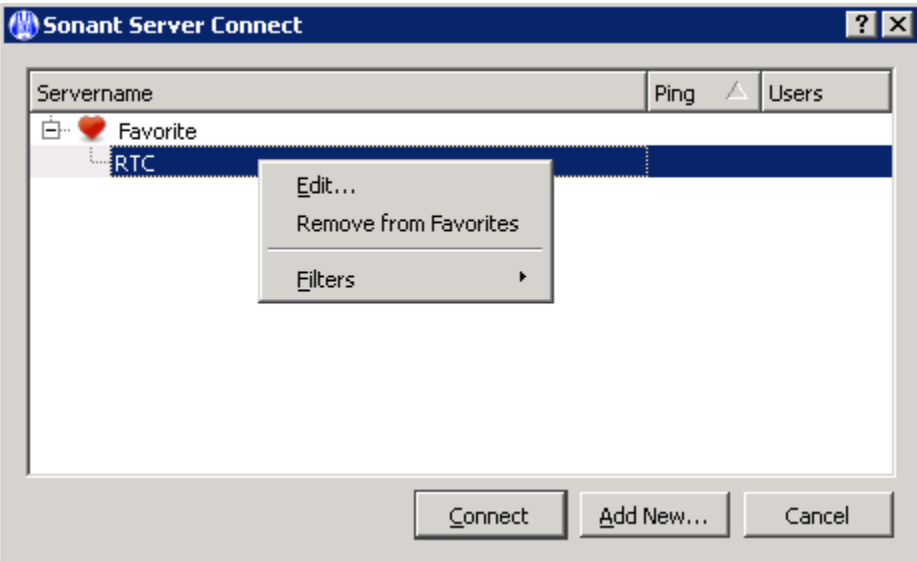

To connect to this server, either double-click on the line, Or single-click on it then click the Connect button.

If the connection is successful, the following certificate warning may be displayed for the first time connection, **click the "Yes" button (very important)**:

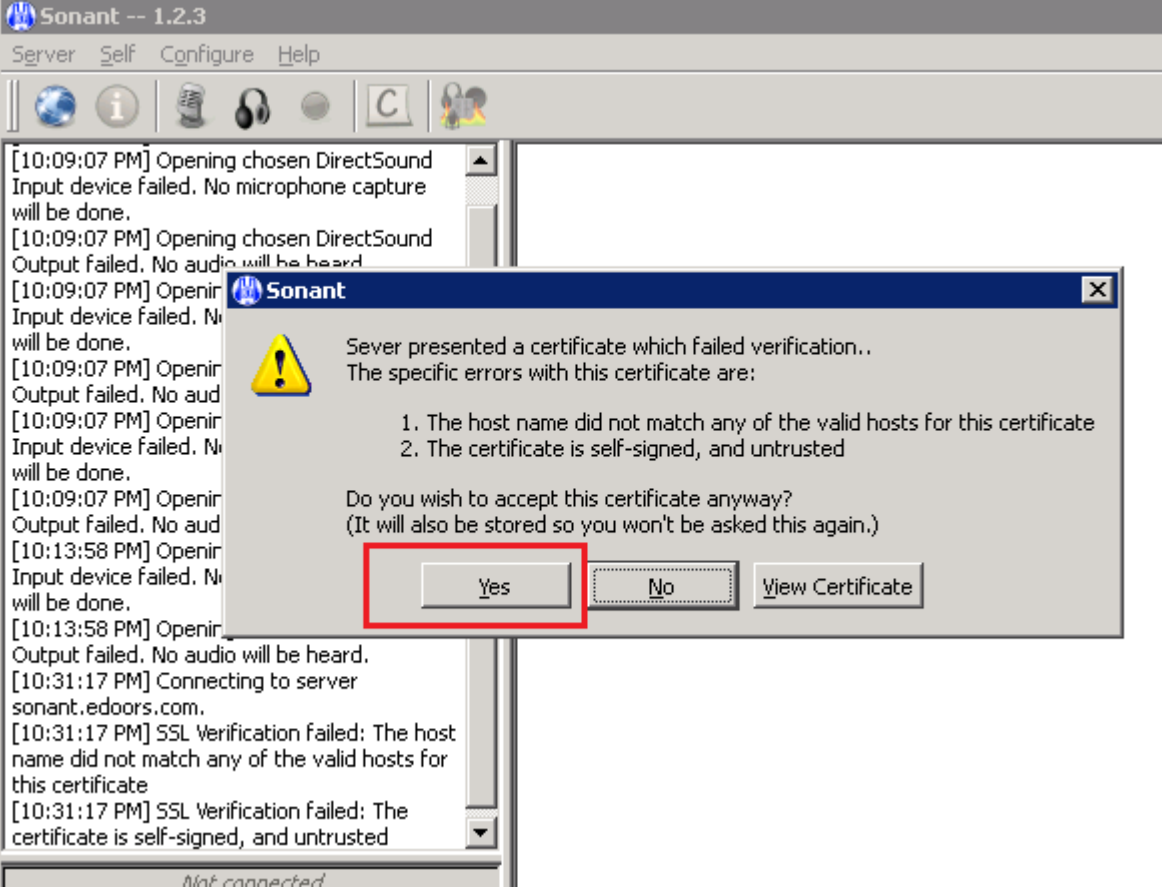

Next you need to enter the Server Password (which you should receive in email when you are invited to join this meeting, otherwise please ask the administrator):

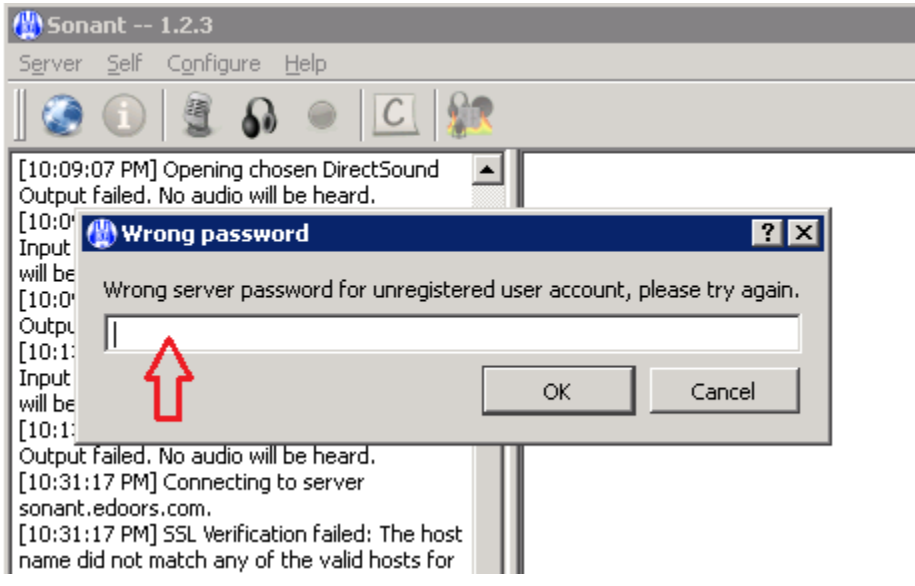

You only need to enter it the first time. The system will remember it when login in the future.

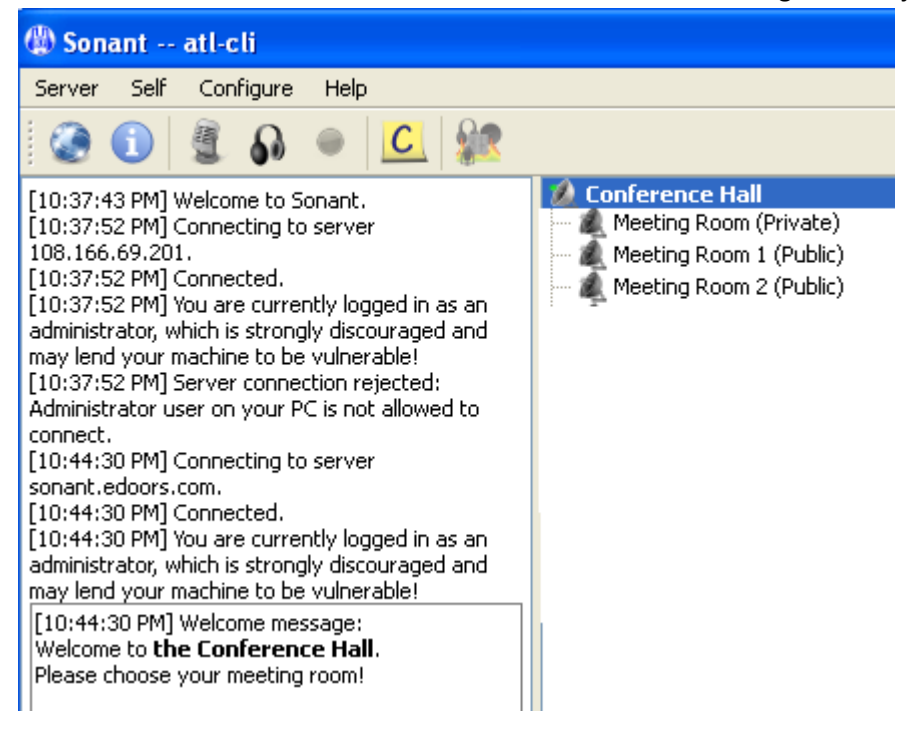

You are now connected to the server. Just double click a meeting room to join:

If you find yourself are muted all the time and other people can not hear you talk, you may need to check your settings as follows:

### Select Configure menu then select Settings:

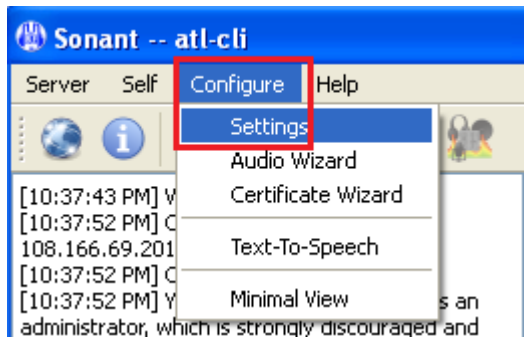

This opens the following dialog, on Audio Input tab, normally keep the Transmit method as "Push To Talk":

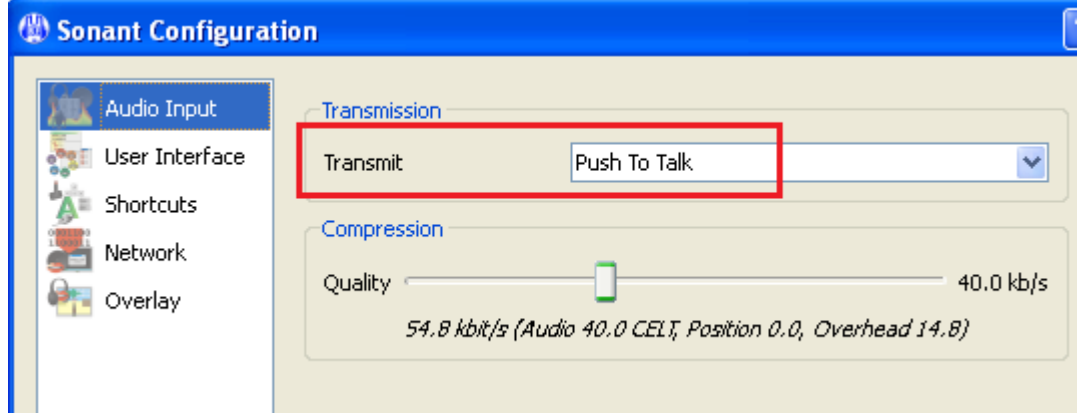

Click on the Shortcuts tab, select the Function as Push-to-Talk, then click on the cell under Shortcut to make it display "Press Shortcut":

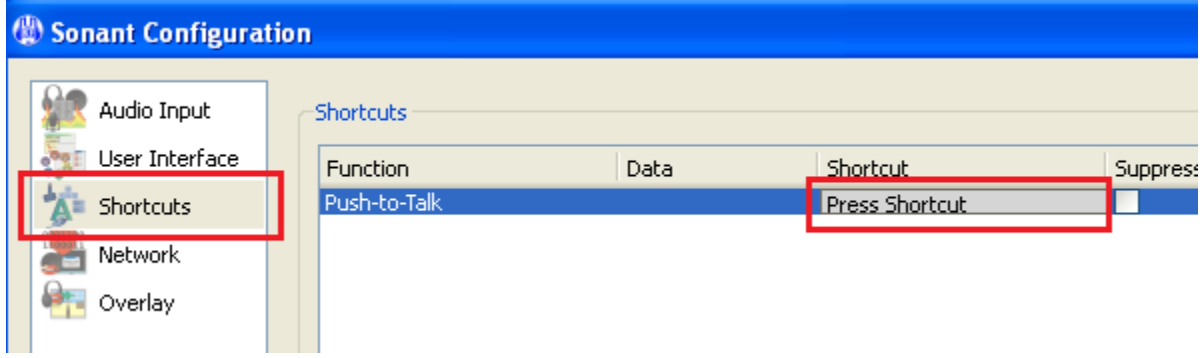

Now press a key you want to use when you talk, for example press the left CTRL key, then click Apply button:

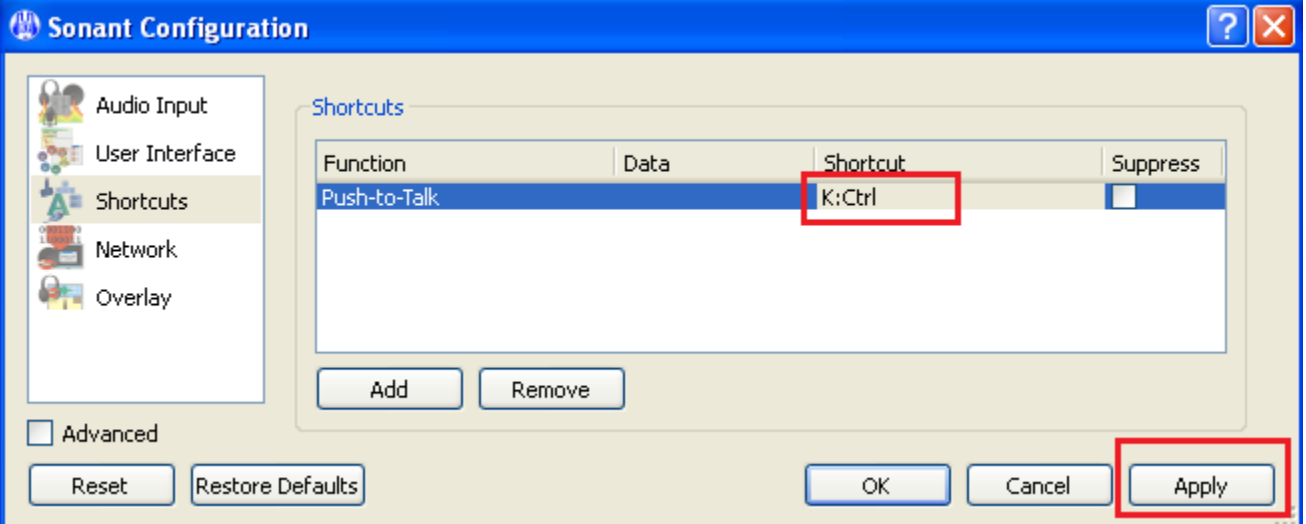

Now you can press left CTRL key whenever you want to talk.

## **Sonant Server initial setup on Windows PC:**

This section contains information only for administrator/superuser for Sonant server settings and configurations on Windows PC.

First you need to set a Server Password. You need to download this tool:

http://sonant.edoors.com/download/DoHash.zip

Unzip it and put the file DoHash.exe on any Windows PC and run it, the following "CHash Test Project" window is displayed:

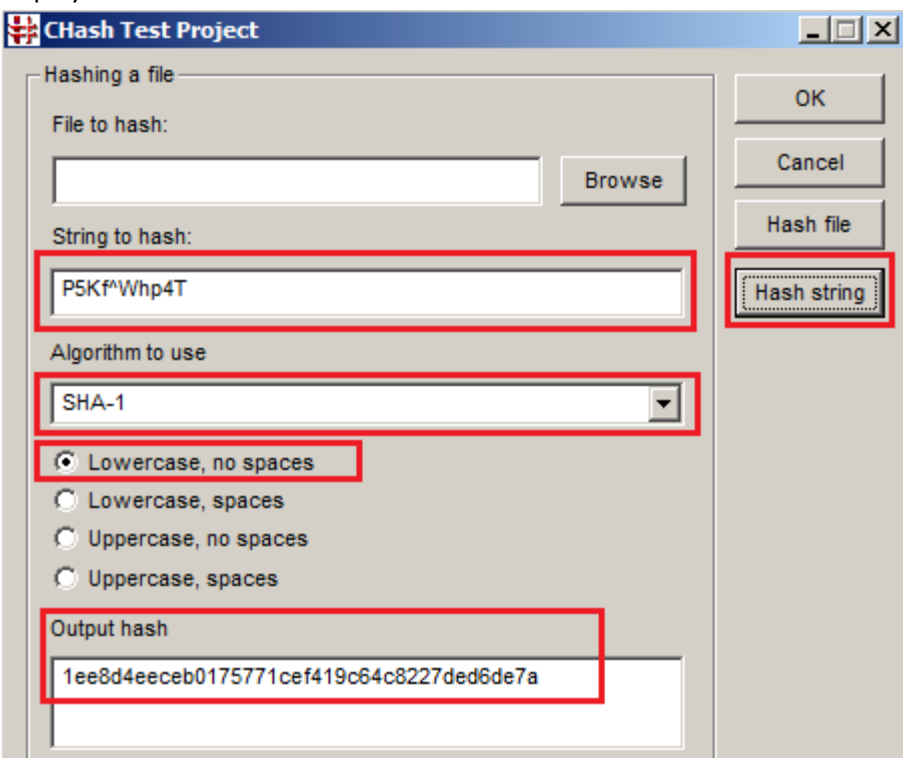

Input your choice of a ServerPassword under the "String to hash", leave "Algorithm to use" as "SHA-1", and with "Lowercase, no spaces" being selected (by default). Click the "Hash string" button, it generates a hash under "Output hash".

Now open this file on Sonant server C:\Program Files\Sonant\resonant.ini using WordPad and make the following changes:

Search the ServerPassword value and replace the hash value with the one you just generated. For example, if you have entered P5Kf^Whp4T as your ServerPassword under the "String to hash", it would generate the following hash: **1ee8d4eeceb0175771cef419c64c8227ded6de7a**

Then you should put replace the serverpassword line as follows: **serverpassword=1ee8d4eeceb0175771cef419c64c8227ded6de7a**

This set the ServerPassword to be **P5Kf^Whp4T** which all users need to use to enter on their Clients to connect to this server. You can do this any time to change/reset it if needed (in case of being leaked out, forget, or lost, etc.).

**Note: The above password is only used for demo purpose. You should always choose your own password.**

Next you may decide which port the server needs to use. By default it runs on UDP port 51392. To use a different port, for example, 9000, modify this line:

```
# Port to bind TCP and UDP sockets to
port=9000
```
To do initial test, you may need to run Client as PC Admin user, you need to set the following in C:\Program Files\Sonant\resonant.ini

```
# Allow PC administrator user to connect to Resonant server.
allowAdminUser=true
```
Check other settings in the resonant.ini, if all others are OK, save it.

Next you need to setup password for SuperUser. In a cmd (DOS) window perform the following: C:\Program Files\Sonant>resonant.exe -supw SuperUserPswd (use your own superuser password)

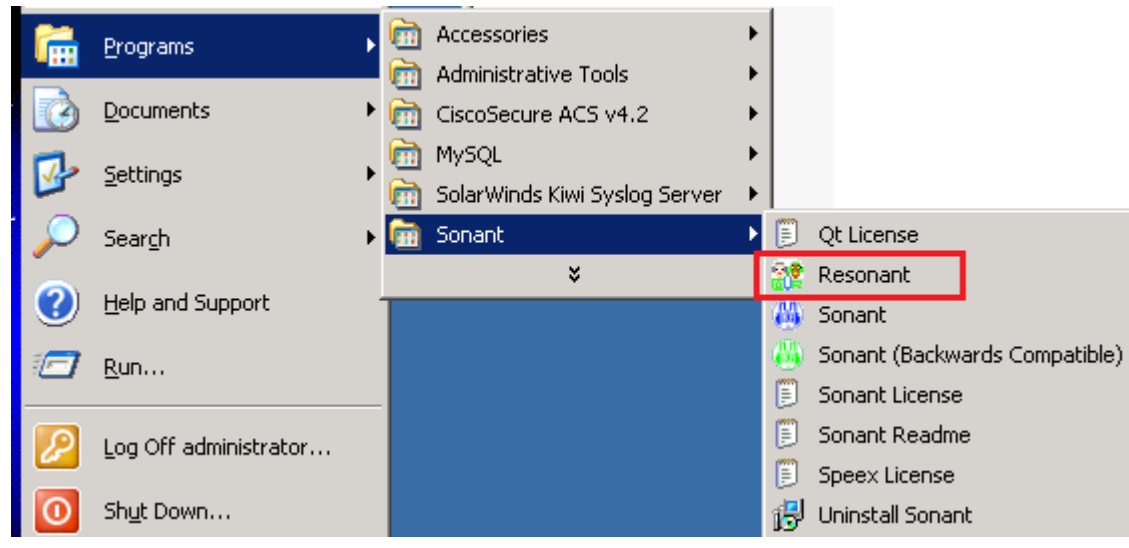

Now you may start Sonant server from Programs =>Sonant =>Resonant:

You may check the output log by right-click the Resonant icon on taskbar and select "Show Log" to see if any error occurred during start, for example the following log shows it failed to use the default UDP port 51392:

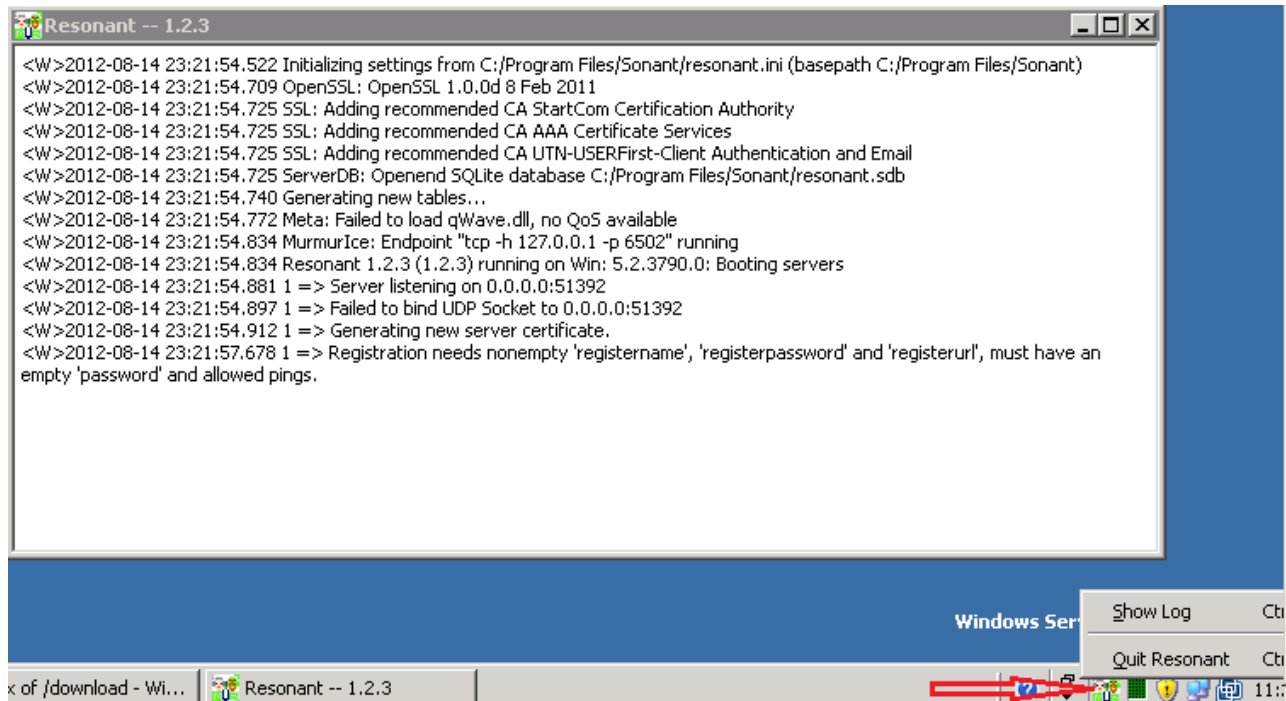

If no error occurred, the server is up running. Try login as SuperUser:

on "Edit Server" dialog, enter username "SuperUser" and the superuser password you set earlier:

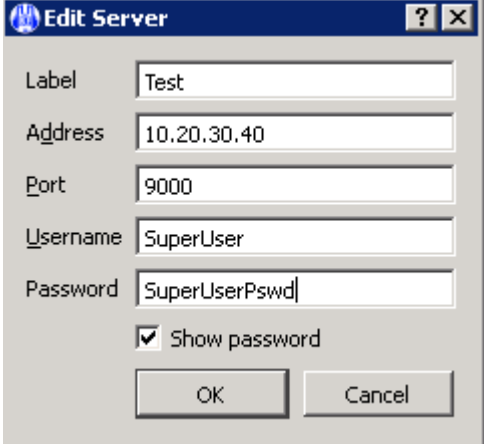

The SuperUser can perform many admin operations, such as add/remove channels (meeting rooms), set policies for each channel, kick out users, etc.

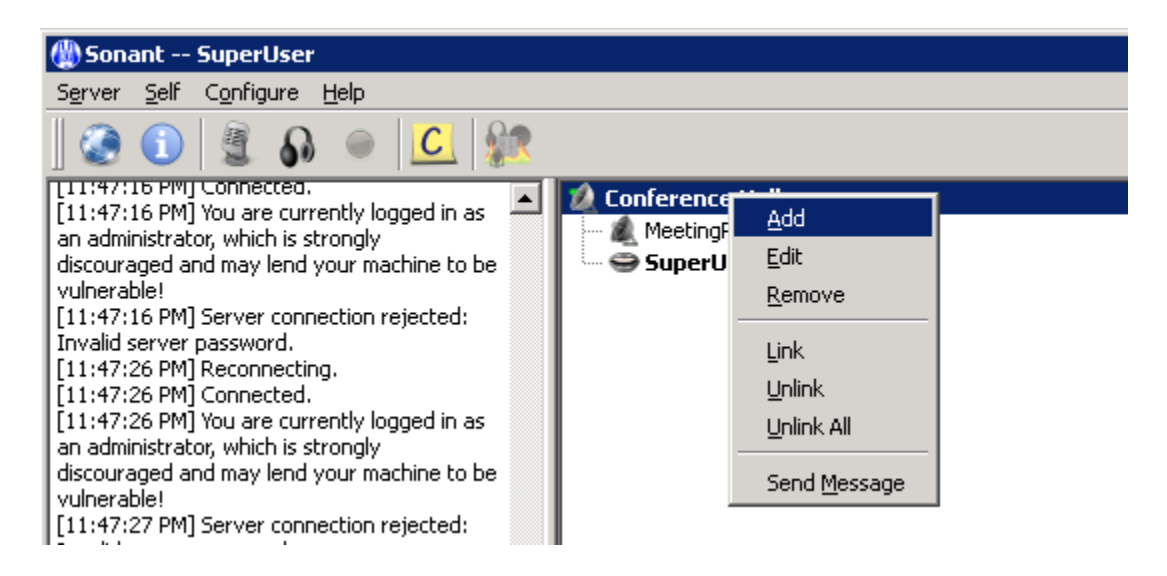

Admin(SuperUser) may want to set a channel pswd (token) for some channels.

The channel token (password) should be entered from the "Server - Access Tokens" menu before attempting to enter a particular channel.

After all setup and initial configurations are done, you may invite users to start using this server, with the Server Password you have set.

#### **Release Notes:**

This release is a must-have upgrade, which uses a new protocol between the client and server, which means a 1.2.x client is only compatible with 1.2.x or newer servers, and a 1.1.x client can't connect to a 1.2.x server. Don't worry, Sonant 1.2.3 comes with a backward compatible client (1.1.8, still better than current one), to allow a migration time for the current Sonant servers to the new version.

Among the numerous improvements, here are a list of new features that interest us most:

( 1) Access Tokens (password-protected channel access) ( 2) Recording (registered users only) ( 3) Priority speaker (auto-attenuate others) ( 4) Whisper (talk to each other privately within a meeting channel/room) ( 5) Chatbar (short-cut to send text message) ( 6) Certificate based authentication (for better security) ( 7) Layout presets ( 8) WYSIWYG Editor ( 9) New connect dialog (10) Toolbar for easy access to mute, deafen, and configure. (11) Comments and Friends (12) Show talking state in tray (13) Compatibility client (14) User management (15) Unified channel add/edit dialog (16) Temporary Channels (17) Automatic network fallback (auto-switch TCP/UDP) (18) User Information dialog with details

Most importantly, it runs smoothly on all Windows versions (7/Vista/XP) with increased voice quality, decreased latency. Support for mobile OS such as iPhone, Android, etc. is also possible with some specially-configured servers.